# **TUTORIEL**

# **Comment inscrire votre enfant pour les vacances d'été ?**

*Les inscriptions ouvrent ce dimanche 23 juin à midi en ligne sur votre espace famille. Elles seront ouvertes jusqu'au 1er juillet à minuit.*

**Il est également possible d'inscrire vos enfants au secrétariat sur rendez-vous au 04-77-21-17-20.**

### **1/ Pour commencer : Connectez-vous à votre espace famille**

<https://espacefamille.aiga.fr/6699130>

**Entrez votre mail et le mot de passe que vous avez configuré au moment de l'activation de votre espace.**

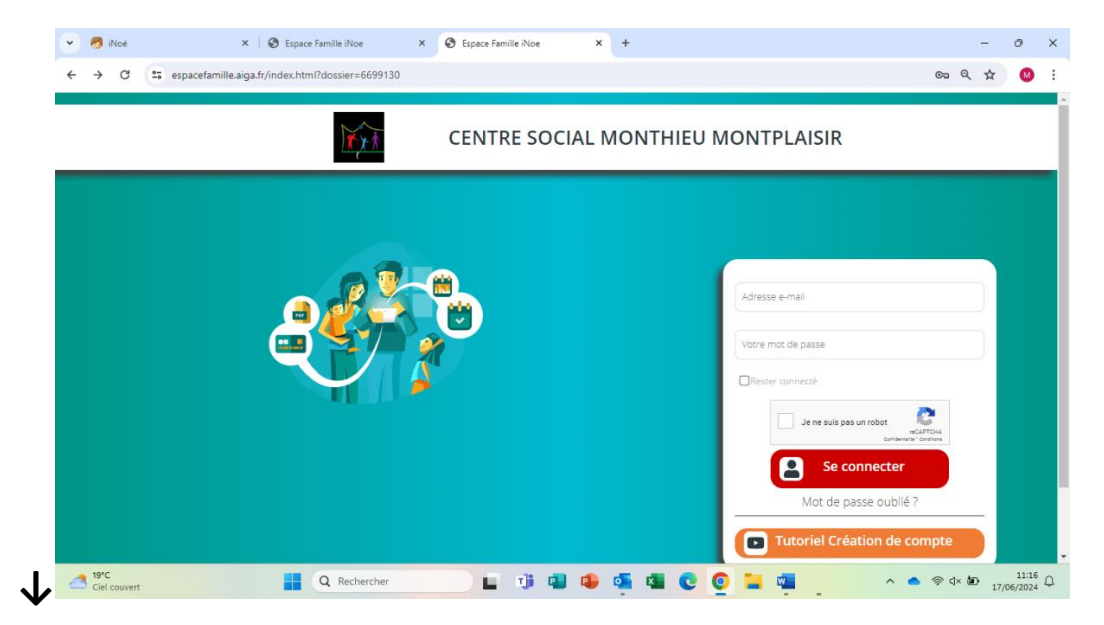

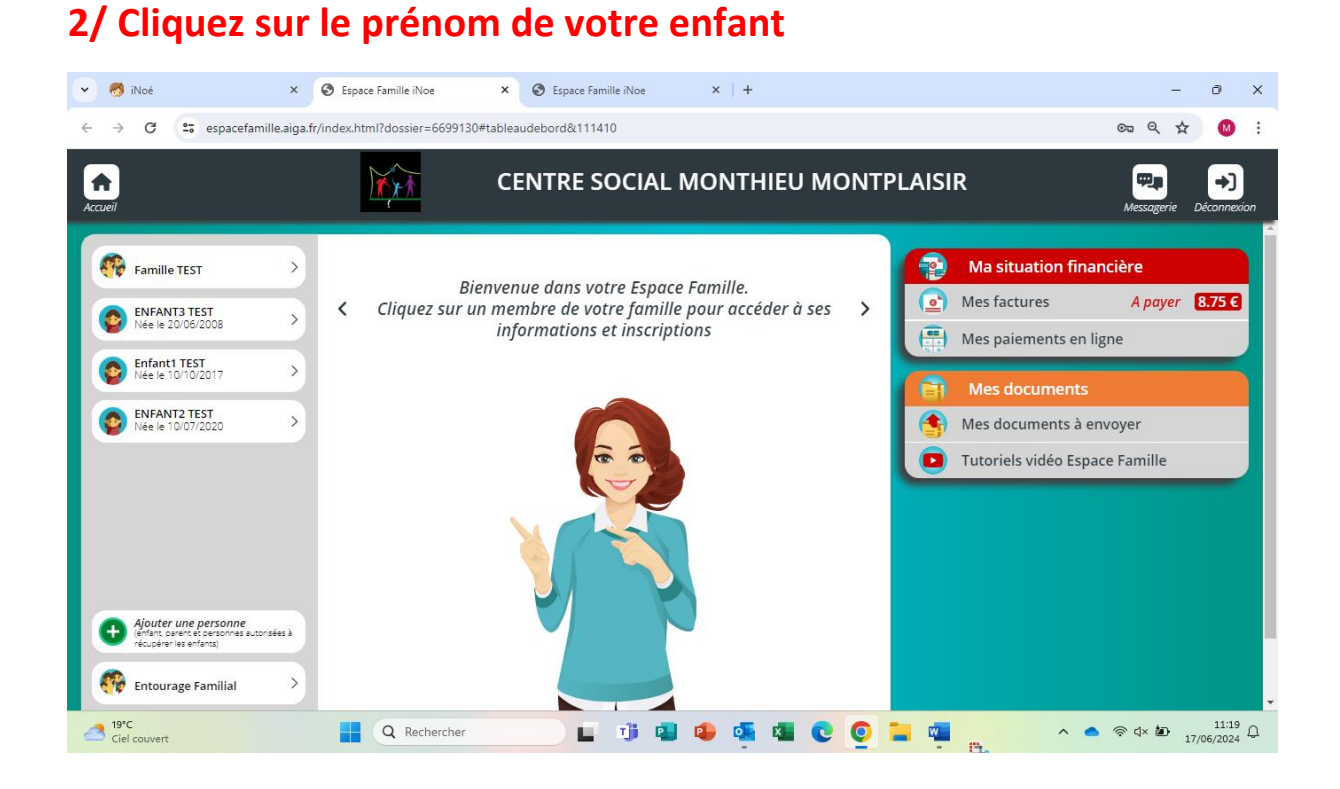

## **3/ Cliquez sur le « + inscrire votre enfant à une nouvelle activité » et cocher les cases qui correspondent au groupe de votre enfant :**

- **3-5ANS : 2 activités sont créées pour ce groupe (VACS ETE 3- 5ANS et PISCINE ETE 3-5 ANS).**
- **6-8ANS : 2 activités sont créées pour ce groupe (VACS ETE 6- 8ANS et PISCINE ETE 6-8ANS).**
- **9-11ANS : 2 activités sont créées pour ce groupe (VACS ETE 9- 11ANS et PISCINE ETE 9-11ANS).**
- **12-15ANS : 2 activités sont créées pour ce groupe (VACS ETE 12-15ANS et PISCINE ETE 12-15ANS).**

## **4/ VOUS ACCEDEZ AU PLANNING : COCHEZ LES CASES QUE VOUS SOUHAITEZ RESERVER EN FONCTION DU PROGRAMME EST DE VOS BESOINS.**

**Un planning apparait par jour/semaine ou mois. Le plus pratique est de le faire apparaître en semaine (sur votre téléphone, passez en mode paysage, sur un ordinateur, l'option apparaitra tout de suite).**

**Votre enfant peut rester de différentes façons sur une journée complète :** 

#### - **En journée entière avec repas cantine**

**Si vous souhaitez réserver une journée entière avec le repas cantine : cochez les cases 8h30-11h30 + 11h30-13h + 13h30 jusqu'à l'heure de départ de votre enfant + la case REPAS viande OU sans viande.**

**(Ajouter 8h-8h30 si vous déposez votre enfant tôt).**

#### - **En journée entière sans repas**

**Si vous souhaitez réserver une journée entière avec le repas que vous fournissez par vos soins : cochez les cases 8h30-11h30 + 13h30 jusqu'à l'heure de départ de votre enfant.**

**(Ajouter 8h-8h30 si vous déposez votre enfant tôt).**

#### - **En matin + temps de midi**

**Dans ce cas-là, cochez 8h30-11h30 + 11h30-13h + la case REPAS viande OU sans viande.**

#### - **En matin seul**

**Dans ce cas-là, cochez 8h30-11h30 (ajouter 8h-8h30 si vous déposez votre enfant tôt).**

#### - **En après-midi seul**

**Dans ce cas-là, cochez 13h30 jusqu'à l'heure de départ de votre enfant.**

#### - **En temps de midi + après-midi**

**Dans ce cas-là, cochez 11h30-13h + 13h30 jusqu'à l'heure de départ de votre enfant + la case REPAS viande OU sans viande.**

### **4/ UNE FOIS TOUTES VOS RESERVATIONS FAITES, CLIQUEZ SUR ENREGISTRER.**

**5/ CLIQUEZ SUR LE PANIER (vous avez 1h pour régler)**

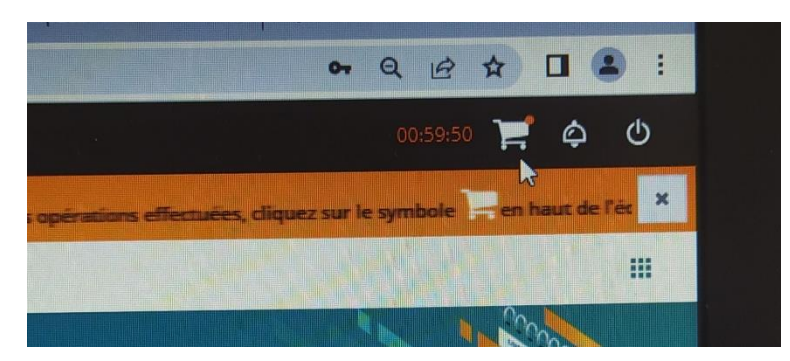

**5/ COCHEZ VOTRE FACTURE**

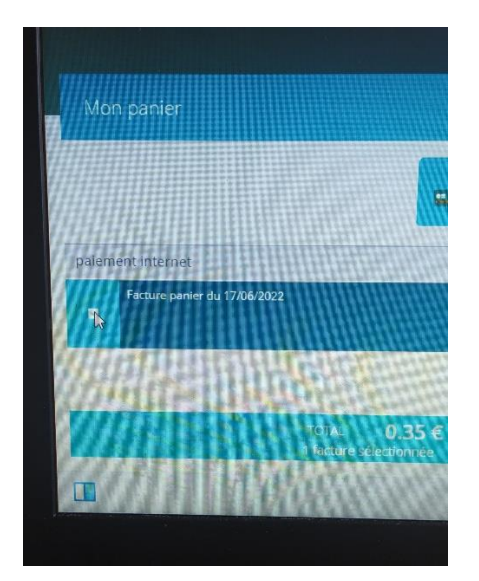

**6/ CLIQUEZ SUR PAYER EN LIGNE ET SUIVEZ LA PROCEDURE.**

**Sans règlement, votre réservation ne sera pas prise en compte.**

**Merci de veiller à bien faire vos inscriptions en fonction de la programmation.**

**Nous vous remercions par avance.**